## **Инструкция для обучающихся 6-11 классов общеобразовательных организаций по прохождению профориентационного курса на цифровой платформе ЦОПП Нижегородской области**

1. Зайдите на сайт: <http://copp52.ru/>

2. Если Вы не зарегистрированы, пройдите процедуру регистрации (она займет несколько минут):

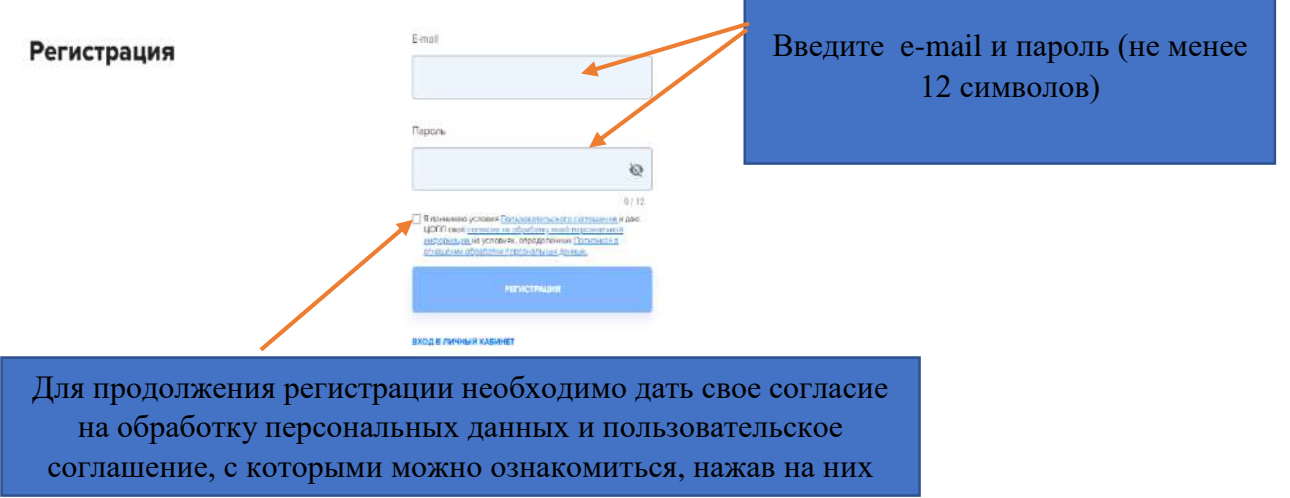

После заполнения всех данных на указанный при регистрации e-mail придет письмо со ссылкой, по которой необходимо пройти для подтверждения регистрации.

При желании, Вы можете пройти в созданный для Вас «Личный кабинет»:

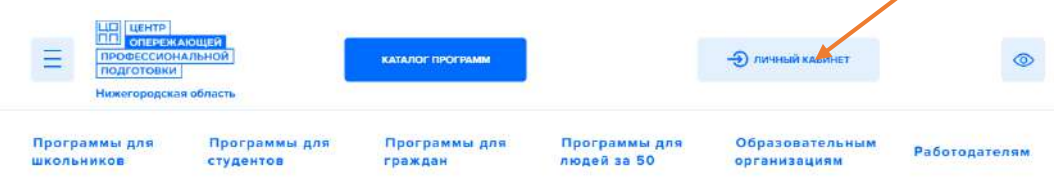

3. Для перехода к профориентационному курсу, нажмите кнопку меню:

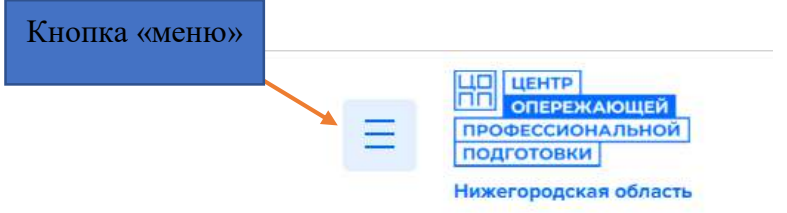

Далее «всплывет» окно с различными вкладками.

Вам необходимо выбрать вкладку «Профориентация и опросы».

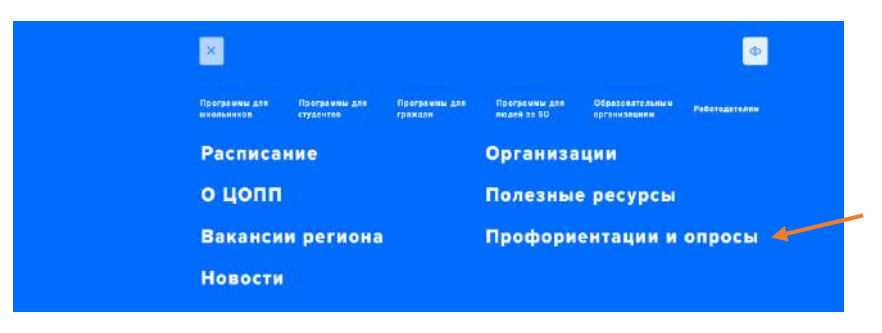

Переходя в данный раздел перед Вами появится блок тем, каждый из которых содержит профориентационные материалы для ознакомления:

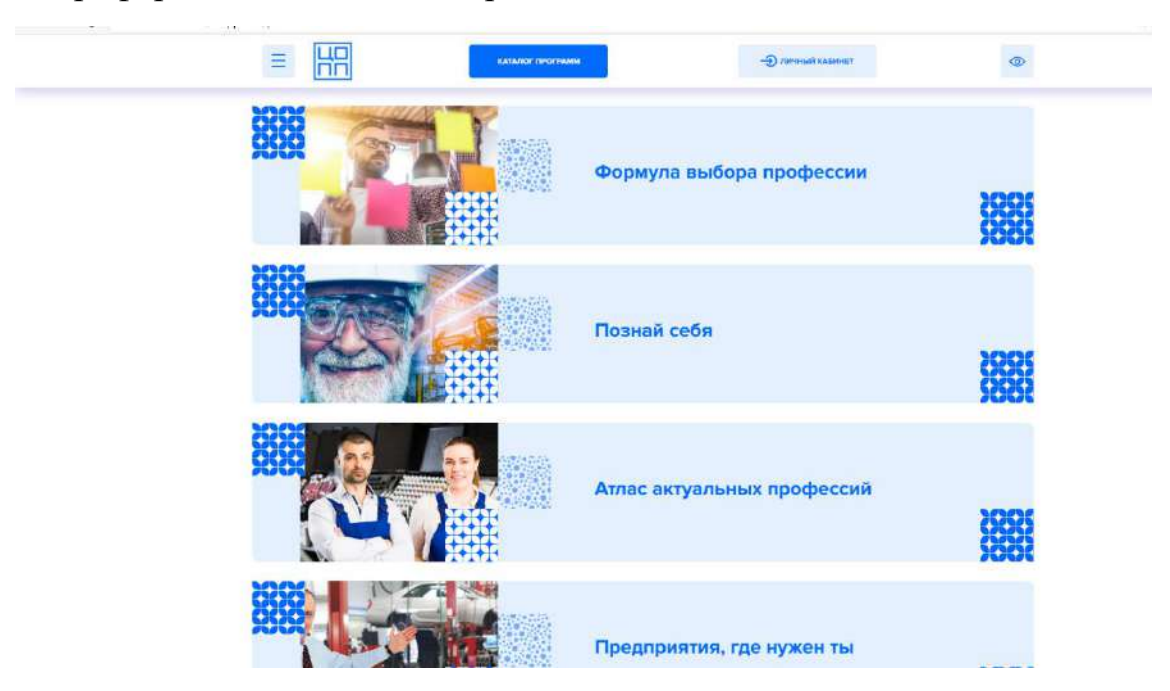

Так же в этом разделе вы можете оставить заявку на консультацию с психологом по вопросам профориентации:

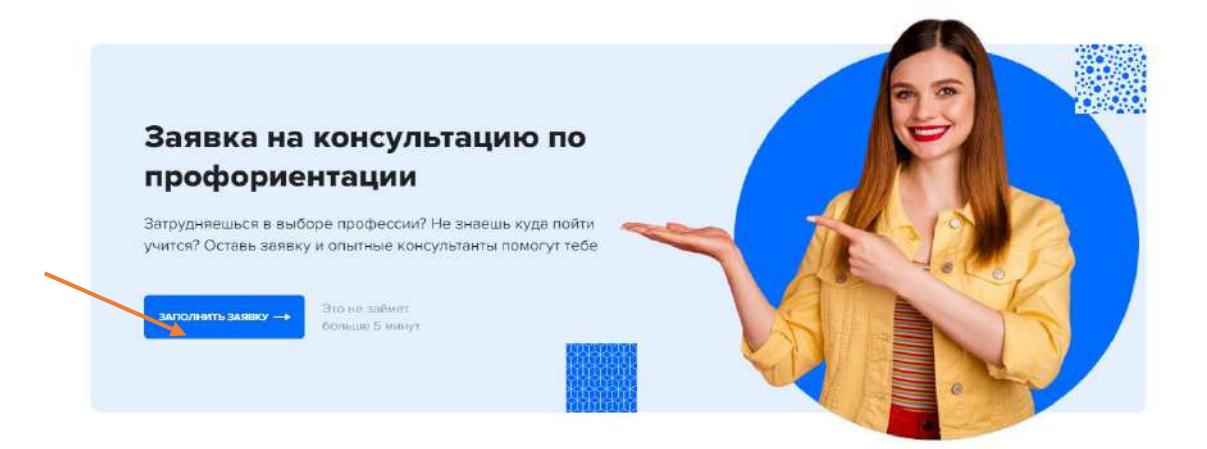

Для направления заявки Вам необходимо указать свои контактные данные и выбрать удобные для Вас время и дату, а также подтвердить свое согласие на обработку персональных данных:

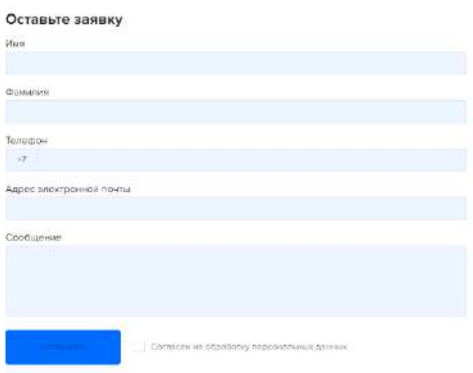

Желаем Вам плодотворного изучения профориентационного курса! \_\_\_\_\_\_\_\_\_\_\_\_\_